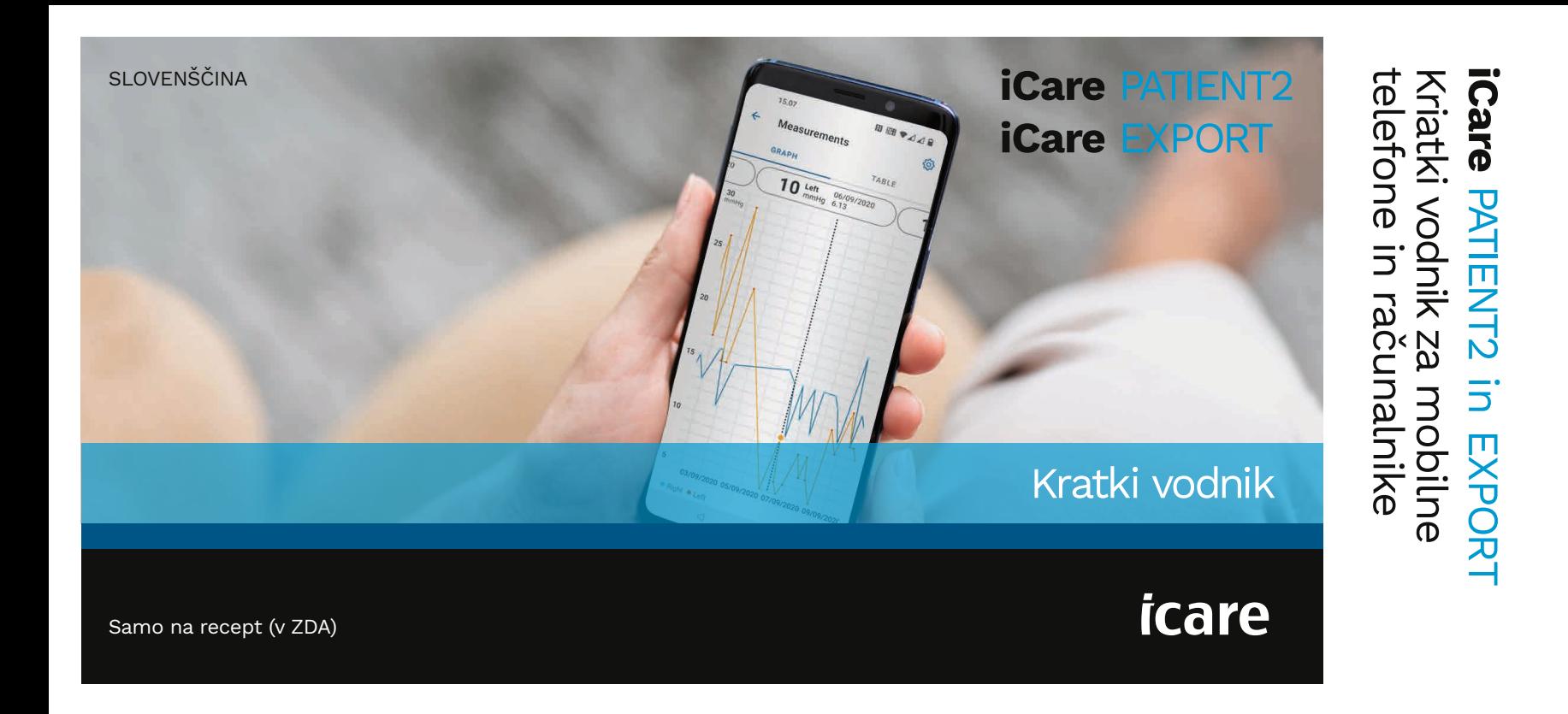

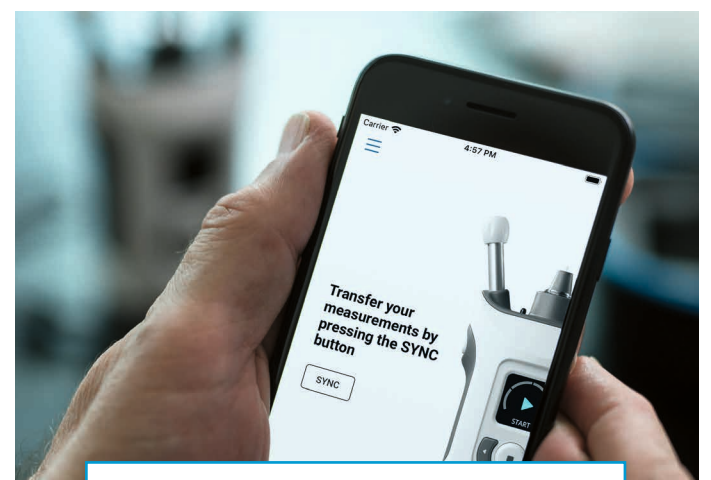

Ta kratki vodnik preberite, preden začnete uporabljati aplikacijo iCare  $\bigcirc$ PATIENT2. Sledite navodilom po korakih.

Če potrebujete pomoč pri uporabi aplikacije PATIENT2, se obrnite na zdravstvenega delavca ali distributerja izdelkov iCare.

### Kratki vodnik za PATIENT2 za Android

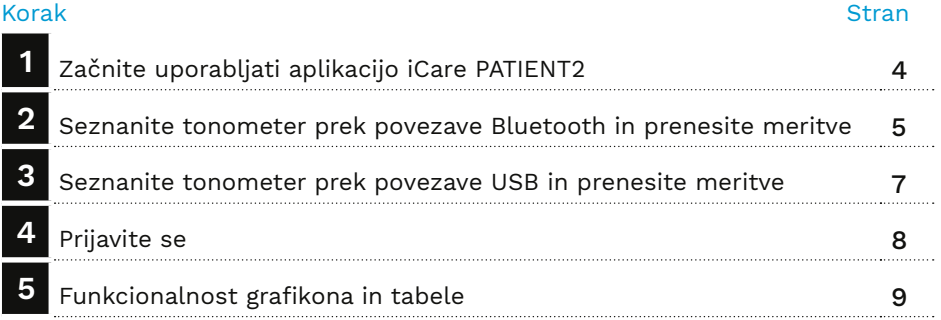

## Kratki vodnik za PATIENT2 za iOS

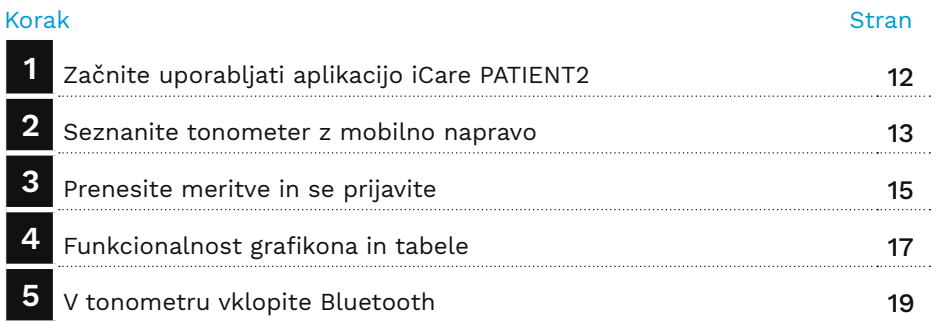

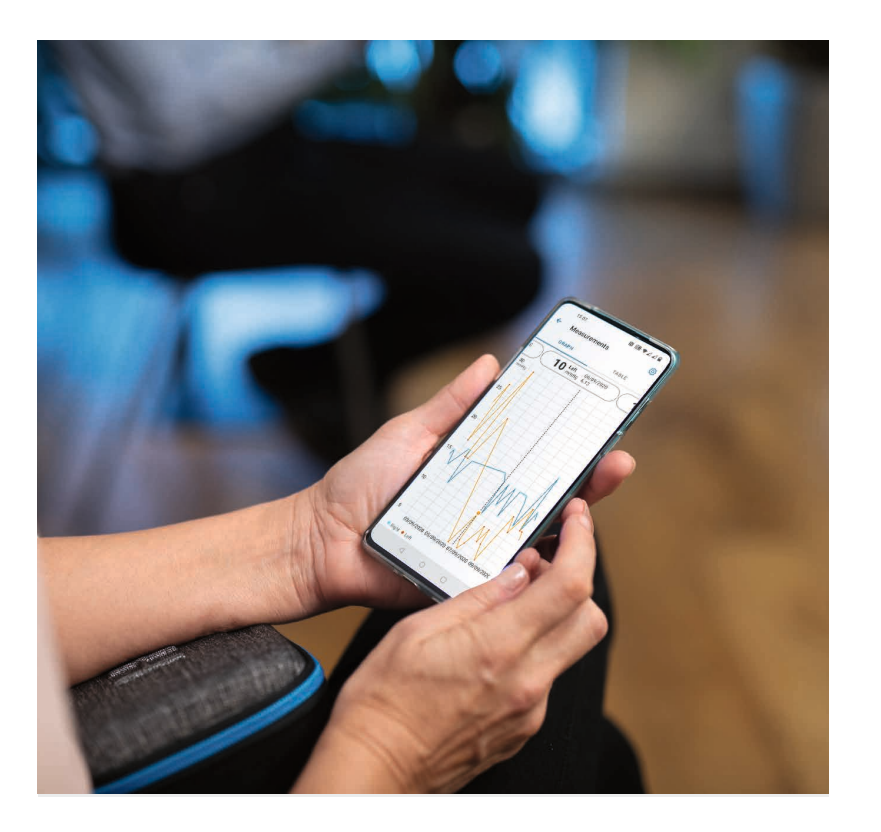

# Kratki vodnik za PATIENT2 za Android

Pacienti lahko z aplikacijo iCare PATIENT2 prikažejo rezultate svojih meritev intraokularnega tlaka in jih prenesejo v storitev iCare CLINIC ali iCare CLOUD. Zdravstveni delavci lahko aplikacijo iCare PATIENT2 uporabljajo samo za prenos rezultatov meritev intraokularnega tlaka v storitev iCare CLINIC.

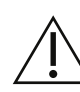

Preverite, ali sta čas in datum v mobilni napravi, v kateri je nameščena aplikacija iCare PATIENT2, pravilno nastavljena.

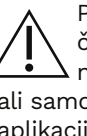

Preden začnete z merjenjem, posodobite čas tonometra na lokalni čas. To lahko naredite ročno v nastavitvah tonometra odejno tako, da tonometer povežete z aplikacijo iCare PATIENT2 ali programsko opremo iCare EXPORT.

## **<sup>3</sup> 1 Začnite uporabljati aplikacijo iCare PATIENT2 <sup>4</sup>**

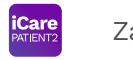

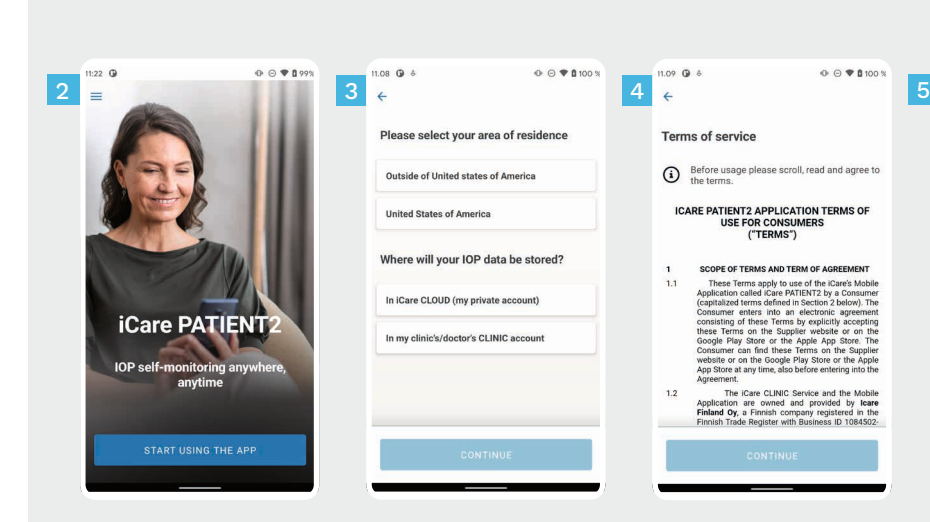

Aplikacijo iCare PATIENT2 prenesite iz trgovine Google Play.

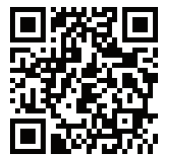

1

問題▼44日

**ICARE HOME** 

14.47

your tonometer.

**ICARE HOME2** 

**Choose your tonometer** 

Your tonometer will be paired to the app. Choose

 $\begin{array}{ccccccccc}\n\mathbf{0} & \mathbf{0} & \mathbf{0}\n\end{array}$ 

2

4

5

### Pritisnite gumb **START USING THE APP (ZAČNITE UPORABLJATI APLIKACIJO)**.

Izberite svoje območje bivanja. Izberite, kje želite shranjevati podatke o intraokularnem tlaku.

Pomaknite se navzdol in preberite pogoje storitve ter jih sprejmite.

Izberite model svojega tonometra.

### **2 Seznanite tonometer prek povezave Bluetooth in prenesite meritve**

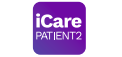

**5** Za Android |

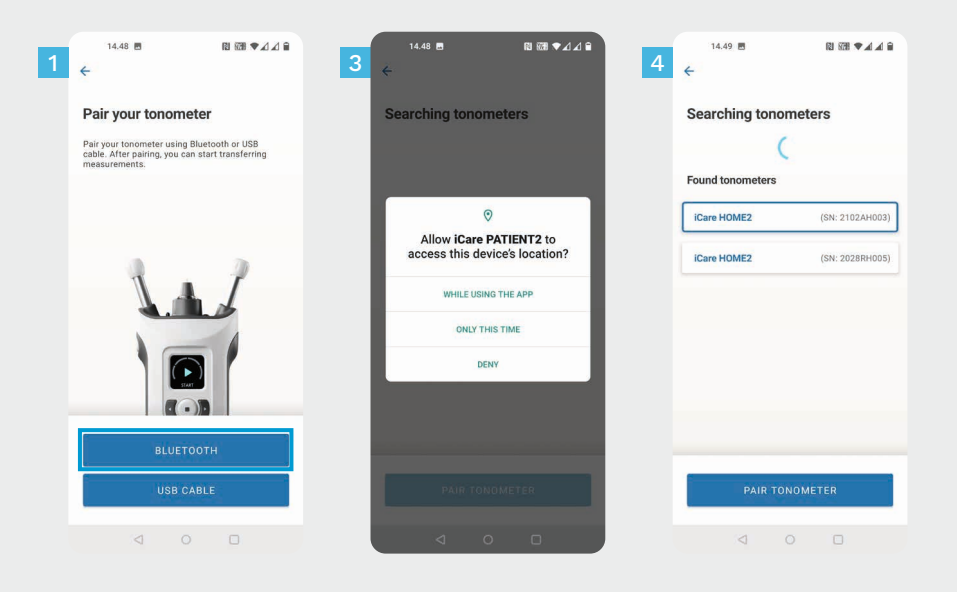

Izberite način seznanjanja.

1 2

- Odprite nastavitve pametnega telefona in vklopite Bluetooth.
- Povezava Bluetooth tonometra je privzeto vklopljena. Če ni, poiščite navodila v poglavju »Vklop povezave Bluetooth v tonometru«. Seznanjanje nadaljujte tako, da dovolite pozive v mobilni napravi. 3
- Tapnite tonometer s serijsko številko vašega tonometra. Tapnite **PAIR TONOMETER (SEZNANI TONOMETER)**. 4

OPOMBA! Če ste tonometer predhodno seznanili prek kabla USB in želite uporabljati povezavo Bluetooth, ga morate ponovno seznaniti.

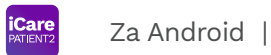

**6**

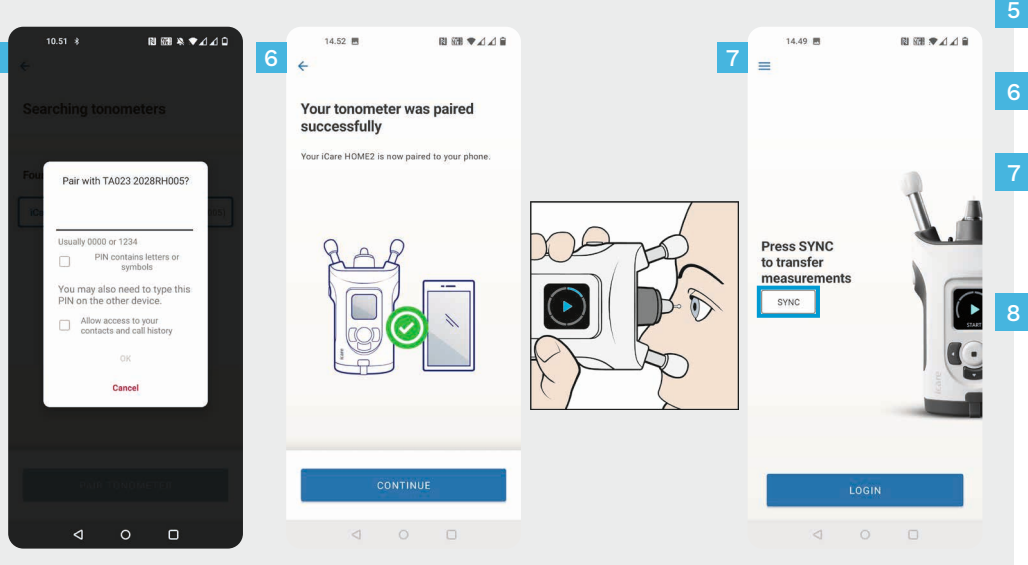

5

- Vnesite kodo PIN, prikazano na tonometru. Tapnite **OK (V REDU)**.
- Tonometer je zdaj uspešno seznanjen. Tapnite **CONTINUE (NADALJUJ)**.

 $\overline{5}$ 

- Zdaj lahko začnete uporabljati aplikacijo. Ko si izmerite intraokularni tlak, tapnite **SYNC (SINHRONIZIRAJ)**, da rezultate meritev prenesete v oblak.
- Če se odpre pojavno okno, ki zahteva vaše poverilnice iCare, vpišite uporabniško ime in geslo ali varnostno kodo, ki jo dobite pri zdravstvenem delavcu.

Več o tem, kako pridobite poverilnice iCare, preberite v vodniku za začetek uporabe izdelka HOME2.

### **3 Seznanite tonometer prek povezave USB in prenesite meritve** *Example 2a Android* **| 7</u>**

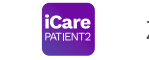

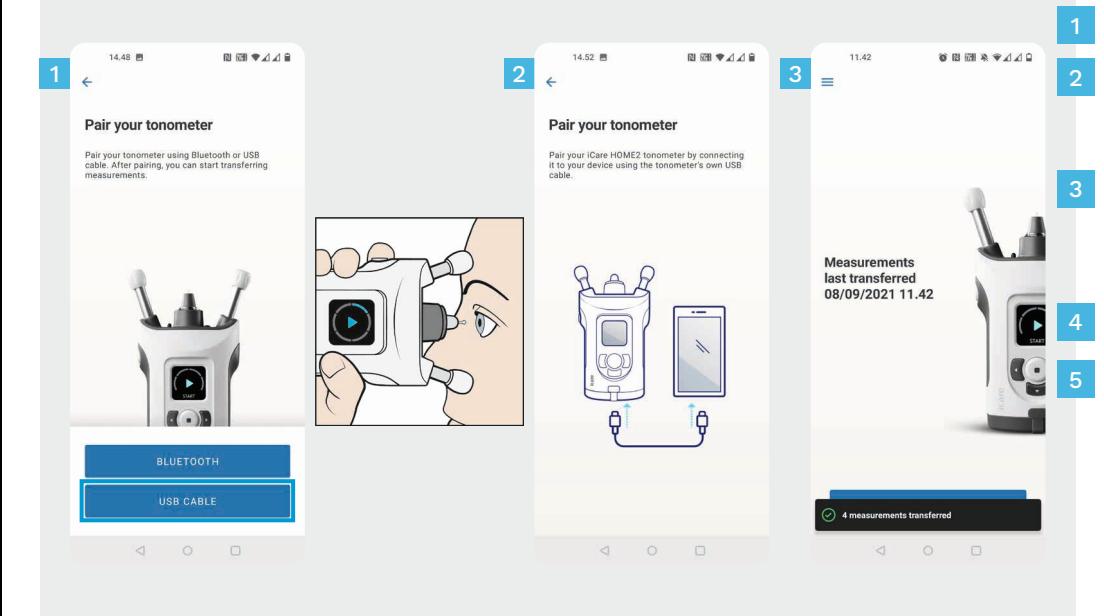

### Tapnite **USB CABLE (KABEL USB)**.

Ko končate z merjenjem, povežite tonometer s telefonom s priloženim kablom USB. Po potrebi uporabite priloženi vmesnik.

Če se odpre pojavno okno, ki zahteva vaše poverilnice iCare, vpišite uporabniško ime in geslo ali varnostno kodo, ki jo dobite pri zdravstvenem delavcu.

Podatki o meritvah se prenesejo samodejno.

Ko je prenos meritev končan, odklopite kabel USB.

Več o tem, kako pridobite poverilnice iCare, preberite v vodniku za začetek uporabe izdelka HOME<sub>2</sub>

# **4 Prijavite se <sup>8</sup>**

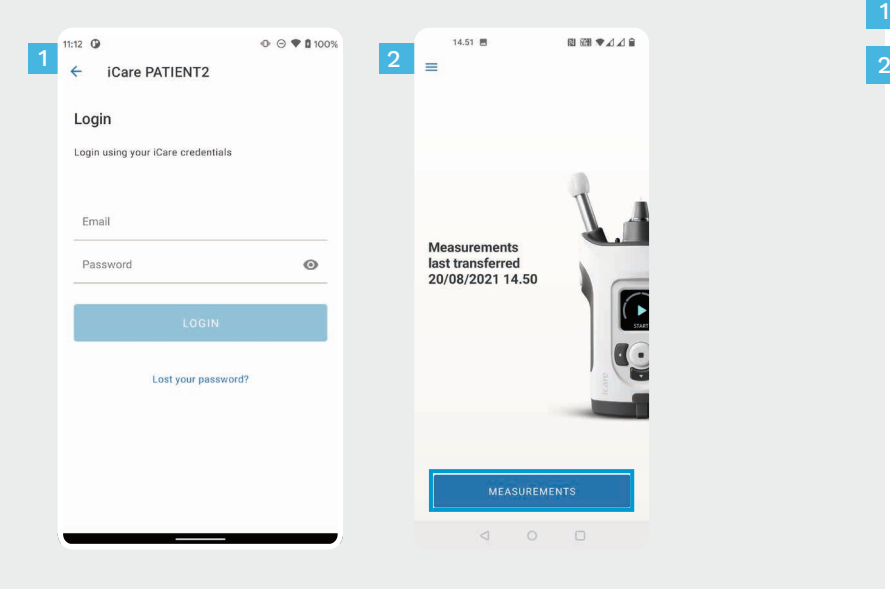

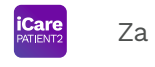

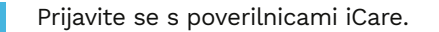

1

Tapnite **MEASUREMENTS (MERITVE)**, da si ogledate rezultate meritev intraokularnega tlaka.

OPOMBA! Več o tem, kako pridobite poverilnice iCare, preberite v vodniku za začetek uporabe, ki je priložen v torbici tonometra.

Ko so rezultati meritev shranjeni v oblak, se izbrišejo iz pomnilnika tonometra.

# **5**

### **Funkcionalnost grafikona in tabele 9**

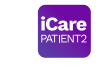

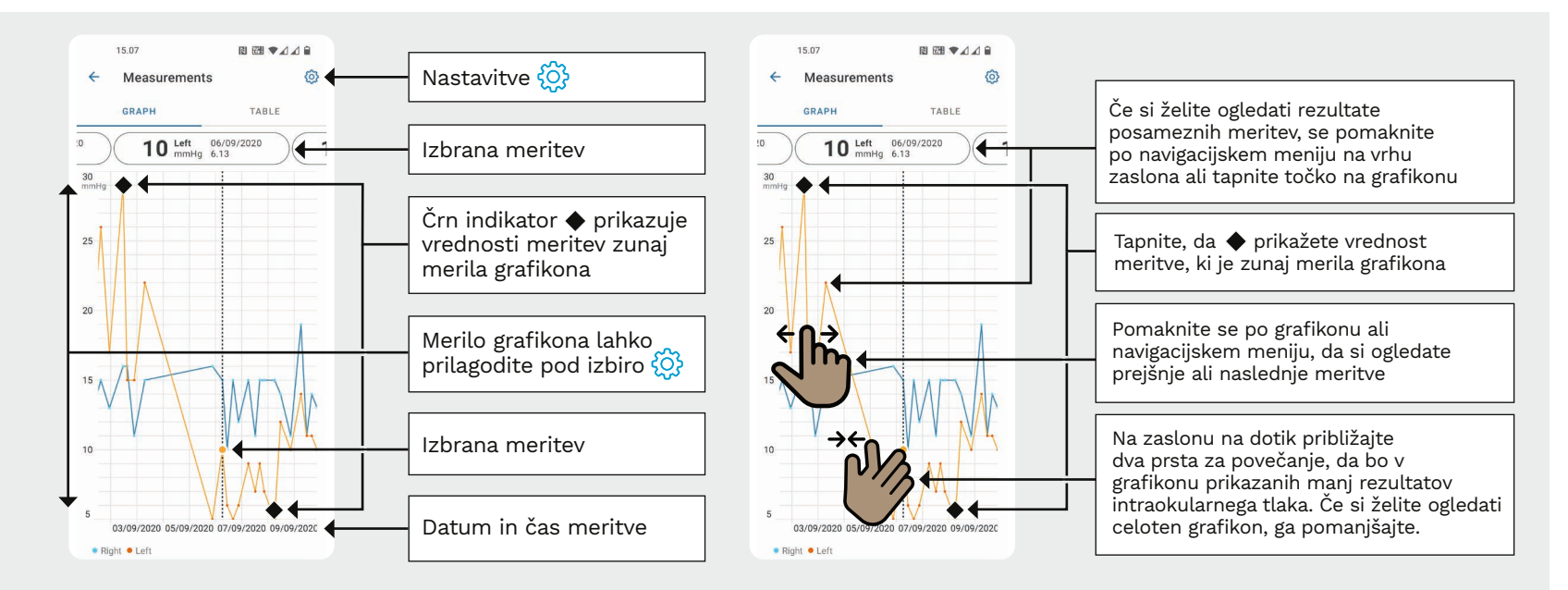

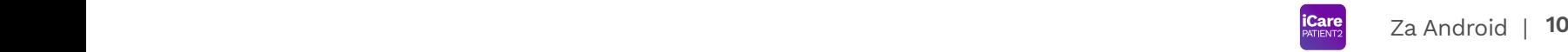

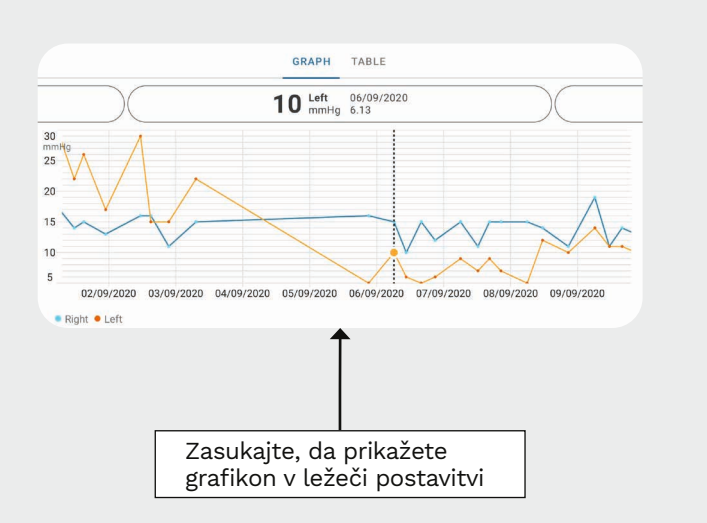

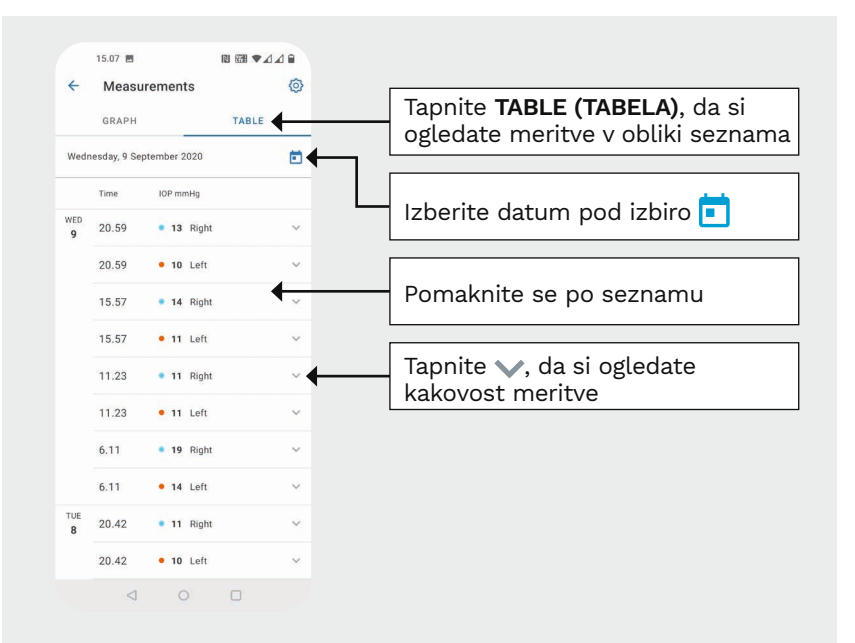

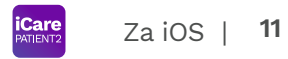

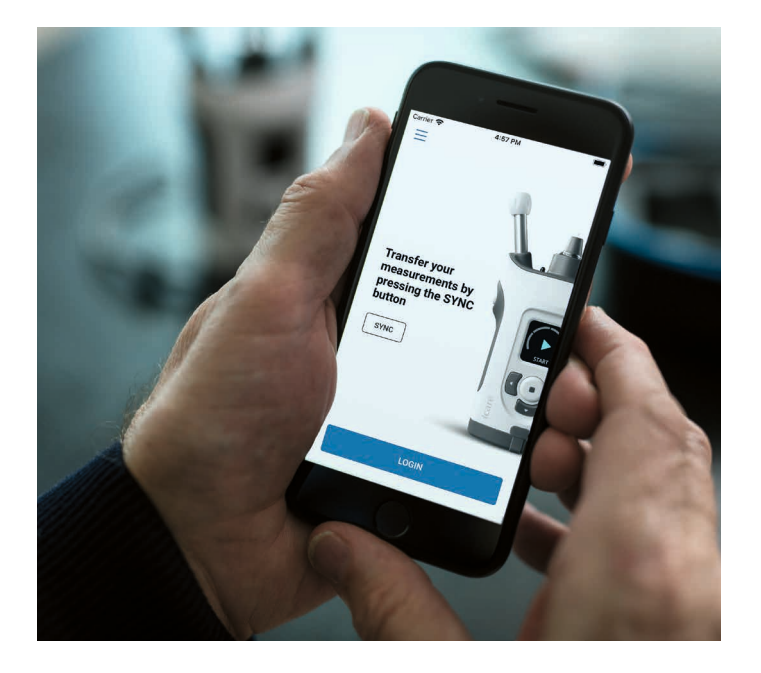

# Kratki vodnik za PATIENT2 za iOS

Pacienti lahko z aplikacijo iCare PATIENT2 prikažejo rezultate svojih meritev intraokularnega tlaka in jih prenesejo v storitev iCare CLINIC ali iCare CLOUD. Zdravstveni delavci lahko aplikacijo iCare PATIENT2 uporabljajo samo za prenos rezultatov meritev intraokularnega tlaka v storitev iCare CLINIC.

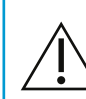

Preverite, ali sta čas in datum v mobilni napravi, v kateri je nameščena aplikacija iCare PATIENT2, pravilno nastavljena.

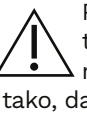

Preden začnete z merjenjem, posodobite čas tonometra na lokalni čas. To lahko naredite ročno v nastavitvah tonometra ali samodejno a tonometer povežete z aplikacijo iCare PATIENT2 ali programsko opremo iCare EXPORT.

# **<sup>11</sup> 1** Za iOS | **<sup>12</sup> Začnite uporabljati aplikacijo iCare PATIENT2**

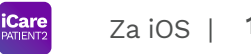

iCare PATIE **IOP self-monitori** START USING THE APP

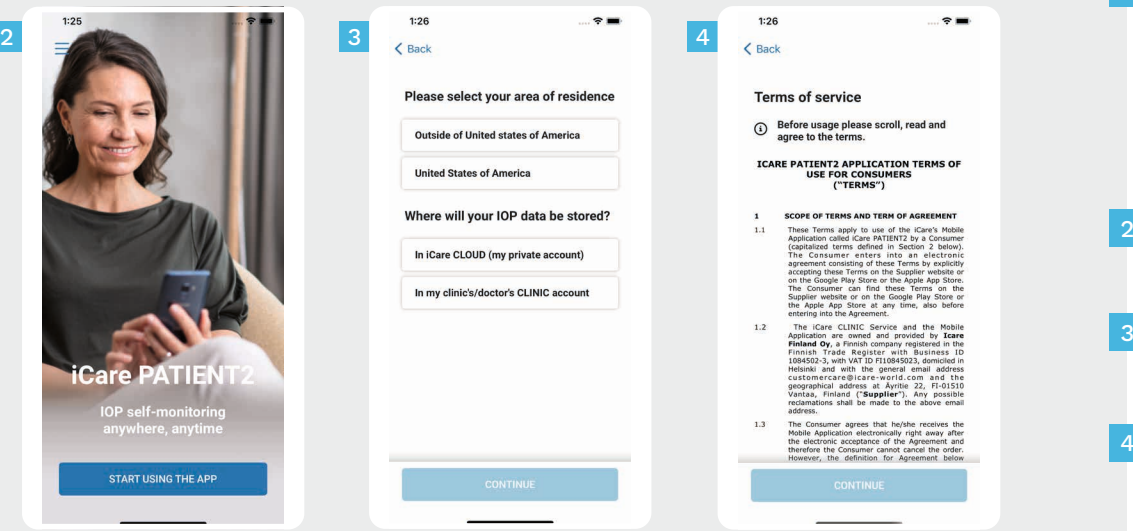

Aplikacijo iCare PATIENT2 prenesite iz trgovine App Store.

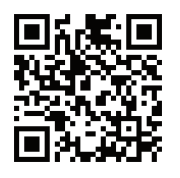

1

### Pritisnite gumb »**START USING THE APP (ZAČNITE UPORABLJATI APLIKACIJO**«.

Izberite svoje območje bivanja. Izberite, kje želite shranjevati podatke o intraokularnem tlaku.

Pomaknite se navzdol in preberite pogoje storitve ter jih sprejmite.

## **2 Seznanite tonometer z mobilno napravo 13 13 13 13 13 13**

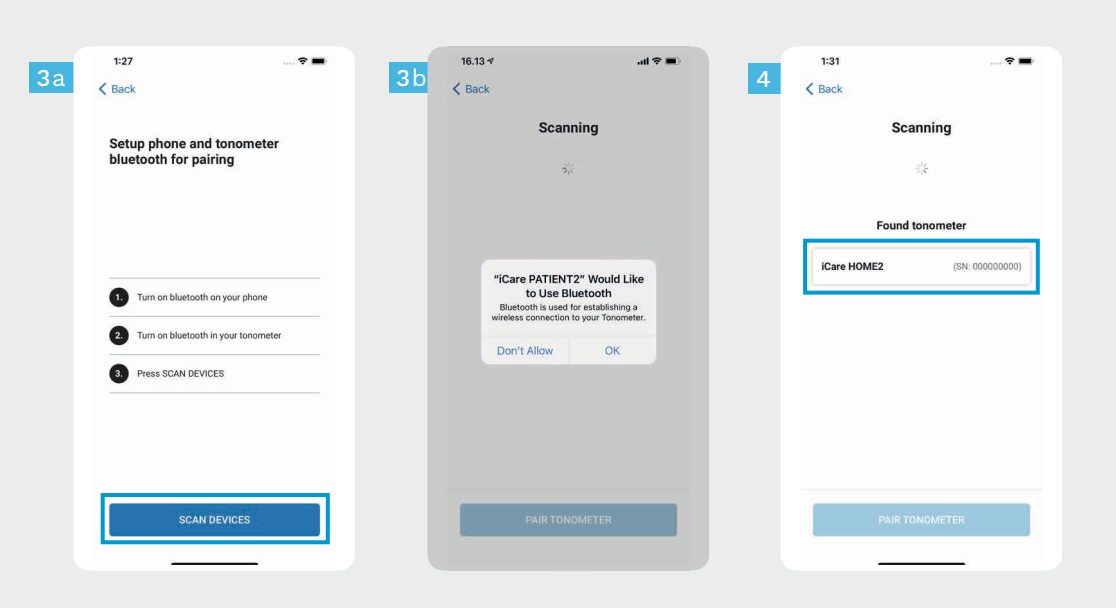

Povezava Bluetooth tonometra je privzeto vklopljena. Če ni, poiščite navodila za vklop v poglavju »Vklop povezave Bluetooth v tonometru«.

Odprite nastavitve mobilnega telefona in vklopite Bluetooth. 2

1

4

- Tapnite **SCAN DEVICES (POIŠČI NAPRAVE)**. Če aplikacija prosi za dovoljenje za uporabo povezave Bluetooth, tapnite OK (V redu). 3
	- Tapnite tonometer s serijsko številko.
- Tapnite **PAIR TONOMETER (SEZNANI TONOMETER)**. 5

Za iOS |

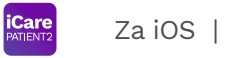

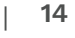

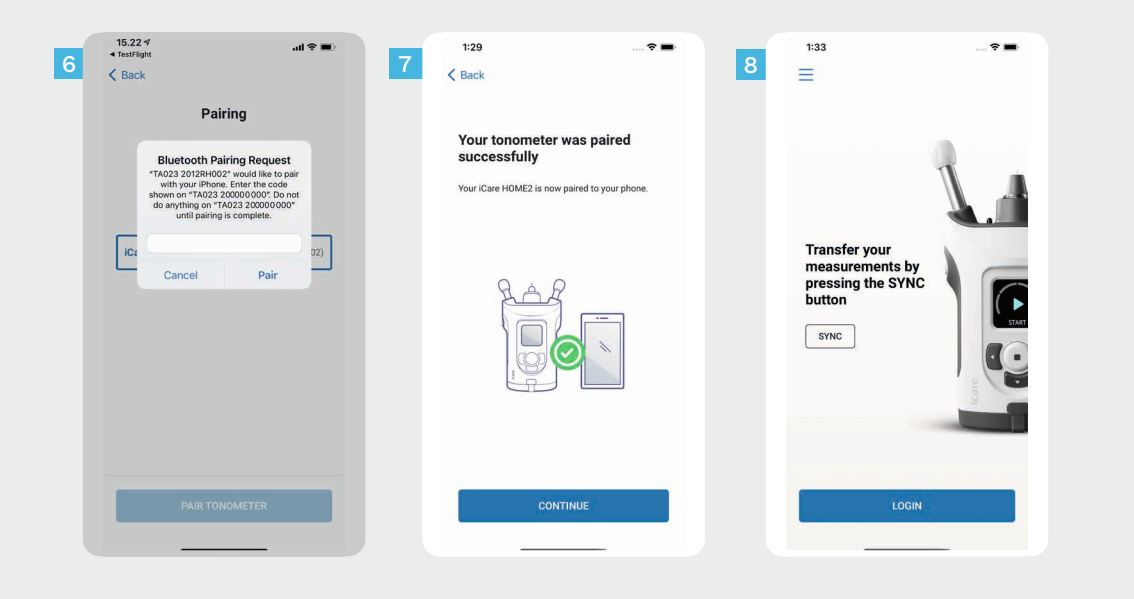

Vnesite kodo PIN, prikazano na tonometru. Tapnite **Pair (Seznani)** .

Tonometer je zdaj uspešno seznanjen. Tapnite **CONTINUE (NADALJUJ)** .

6<br>7<br>8<br>8

 $\overline{7}$ 

Zdaj lahko začnete uporabljati aplikacijo.

### **3 Prenesite meritve in se prijavite**

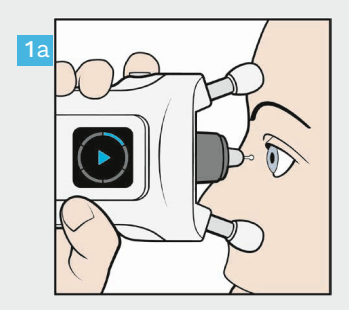

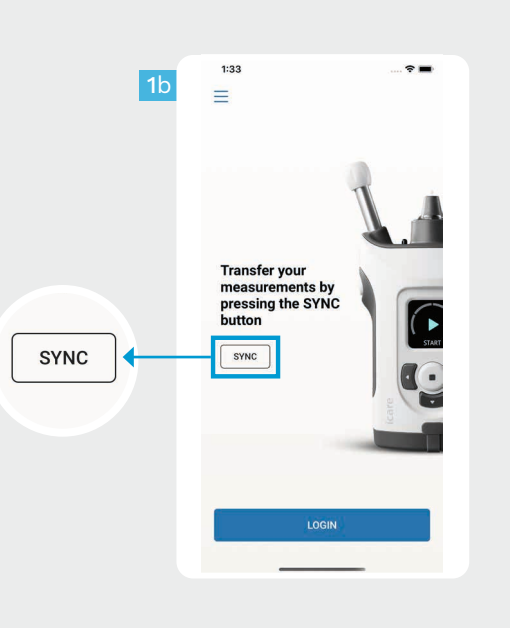

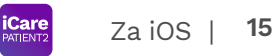

Ko si izmerite intraokularni tlak, tapnite **SYNC (SINHRONIZIRAJ)**, da rezultate meritev prenesete v oblak.

1

2

Če se odpre pojavno okno, ki zahteva vaše poverilnice iCare, vpišite uporabniško ime in geslo ali varnostno kodo, ki jo dobite pri zdravstvenem delavcu.

Več o tem, kako pridobite poverilnice iCare, preberite v vodniku za začetek uporabe izdelka HOME2.

Ko so rezultati meritev shranjeni v oblak, se izbrišejo iz pomnilnika tonometra.

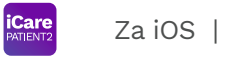

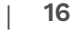

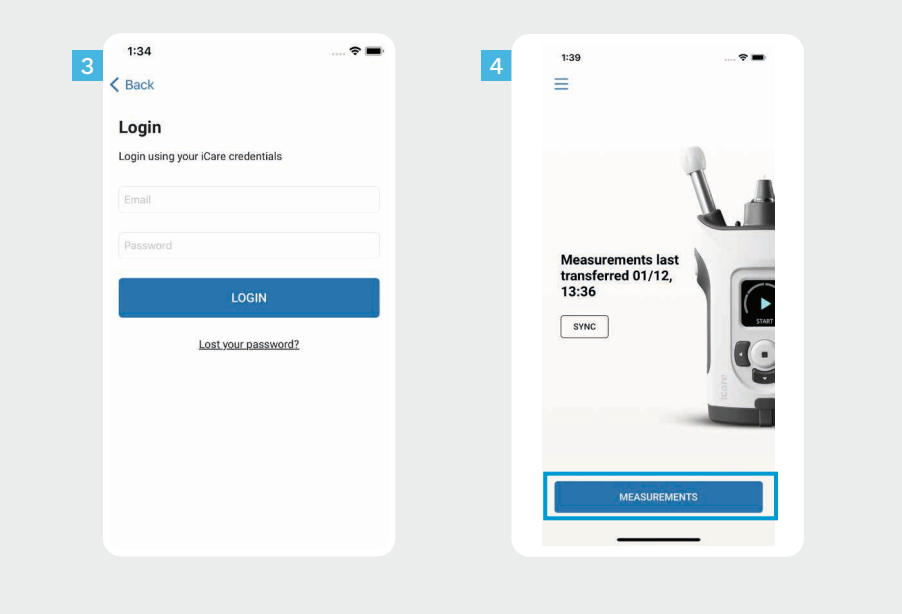

Prijavite se s poverilnicami iCare.

Tapnite **MEASUREMENTS (MERITVE)**, da si ogledate zgodovino meritev intraokularnega tlaka.

 $\frac{3}{4}$ 

 $\overline{\mathbf{3}}$ 

OPOMBA! Več o tem, kako pridobite poverilnice iCare, preberite v vodniku za začetek uporabe, ki je priložen v torbici tonometra.

15.07

 $10<sup>1</sup>$ 

30

25

20

 $15<sub>1</sub>$ 

 $10<sup>10</sup>$ 

### **4 Funkcionalnost grafikona in tabele <sup>17</sup>**

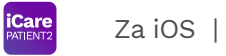

图图专业信 15.07 图图专业信 Nastavitve  $\{0\}$ 1 ක Measurements Measurements Če si želite ogledati rezultate **GRAPH TABLE GRAPH TABLE** posameznih meritev, se pomaknite po navigacijskem meniju na vrhu zaslona 10 Left 06/09/2020  $\overline{10}$ 10 Left  $06/09/2020$ Izbrana meritev ali tapnite točko na grafikonu  $30$ Črn indikator  $\blacklozenge$  prikazuje Tapnite, da ◆ prikažete vrednost vrednosti meritev zunaj 25 meritve, ki je zunaj merila grafikonamerila grafikona Pomaknite se po grafikonu ali  $20$ navigacijskem meniju, da si ogledate Merilo grafikona lahko prejšnje ali naslednje meritve prilagodite pod izbiro Na zaslonu na dotik približajte dva prsta za povečanje, da bo v Izbrana meritev grafikonu prikazanih manj rezultatov intraokularnega tlaka. Če si želite ogledati celoten grafikon, ga Datum in čas meritve pomanjšajte. 03/09/2020 05/09/2020 07/09/2020 09/09/202 03/09/2020 • Right • Left • Right • Left

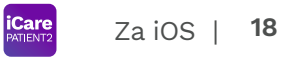

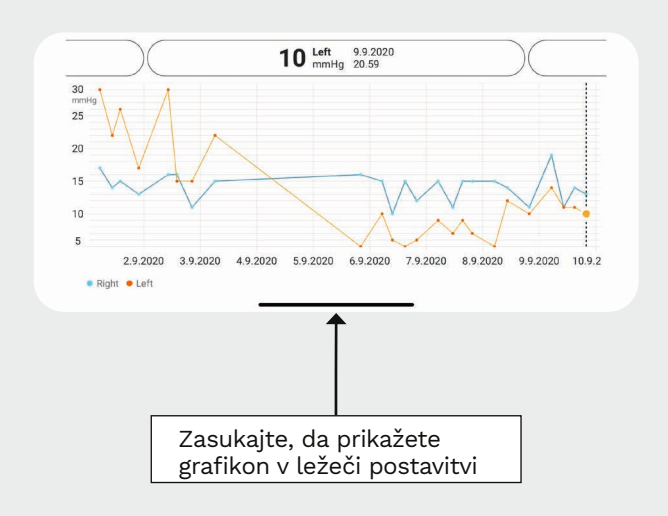

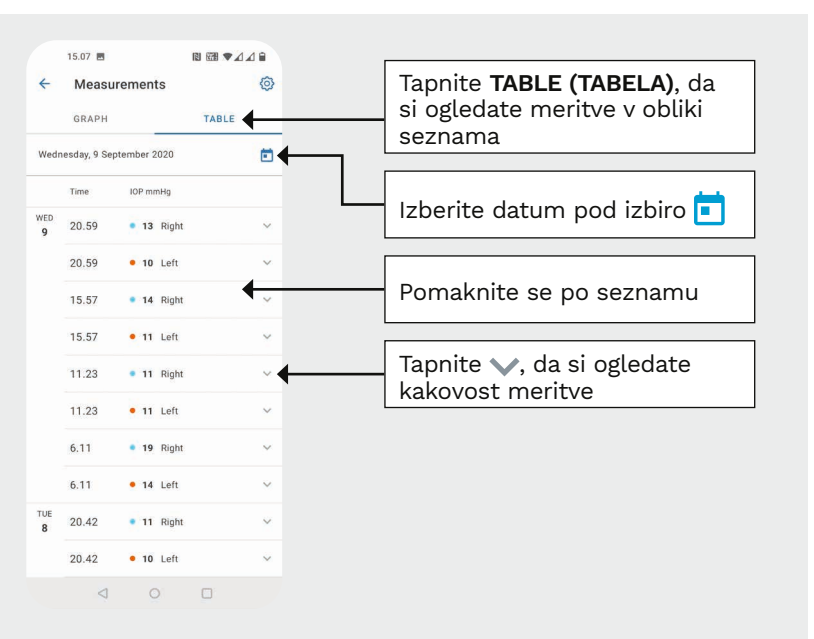

### **V tonometru vklopite Bluetooth 19**

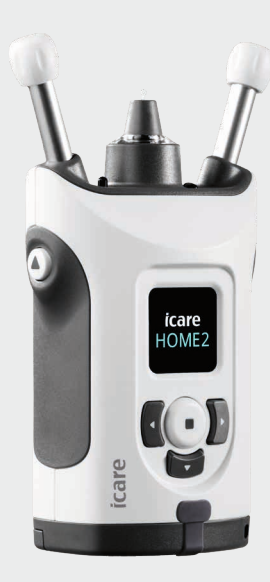

*Za ta del navodil držite tonometer pokonci.*

**5**

Bluetooth v tonometru je vklopljen kot privzeta tovarniška nastavitev. Če želite preveriti, ali je povezava Bluetooth vklopljena v tonometru, ali jo vklopiti, sledite spodnjim navodilom.

Pritisnite gumb  $\left( \bullet \right)$ , da vklopite tonometer.

1 2

3

4

- Pritiskajte gumb  $\bigtriangledown$ , dokler se na zaslonu tonometra ne prikaže možnost **SETTINGS (NASTAVITVE)**, nato pa pritisnite gumb  $\left(\bullet\right)$ .
- Če je povezava Bluetooth izklopljena, pritisnite gumb , da se odpre meni **BLUETOOTH**.
- Pritiskajte gumb  $)$ , dokler se ne prikaže možnost **TURN ON (VKLOPI)**, nato pa pritisnite gumb  $($   $\bullet$   $)$ .

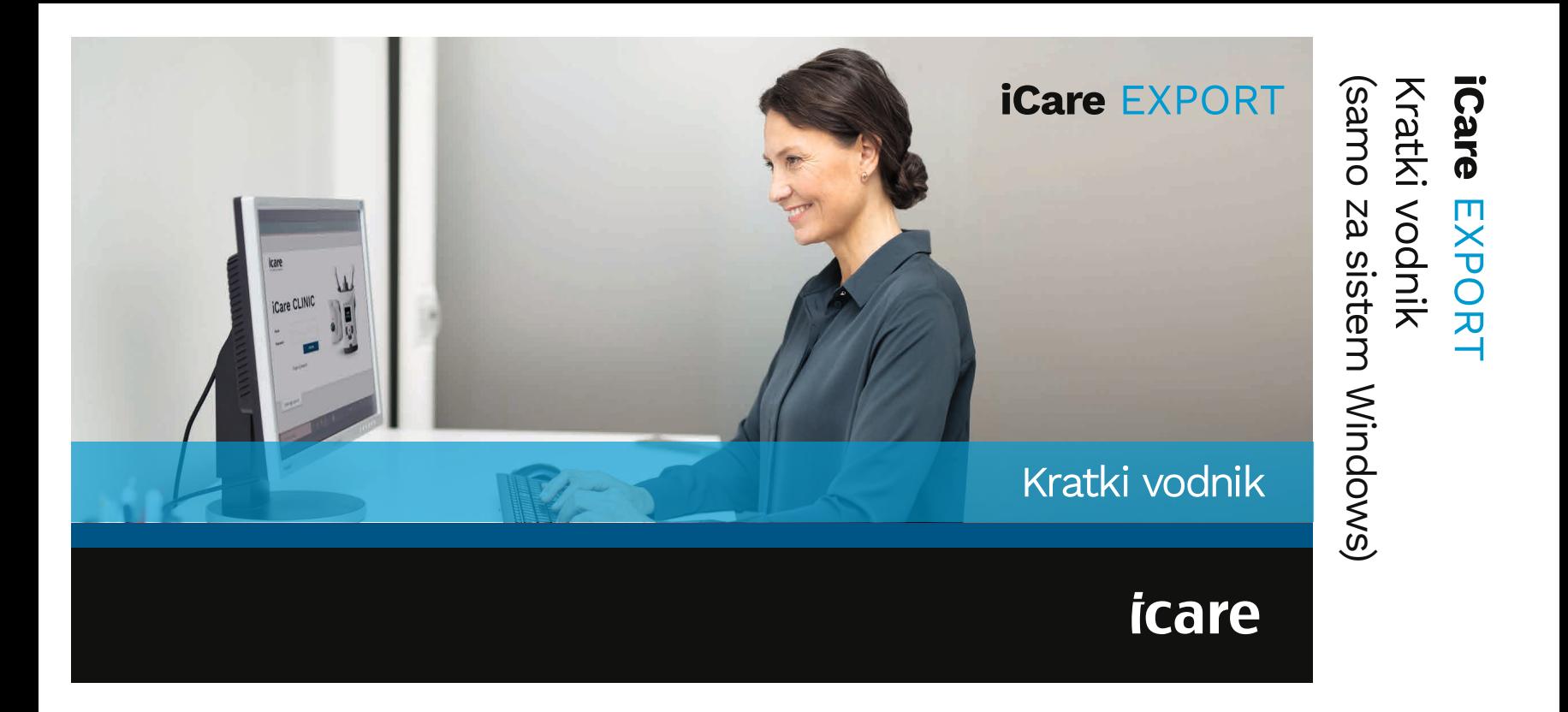

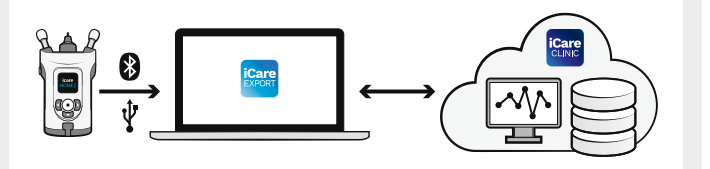

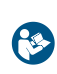

Ta kratki vodnik preberite, preden začnete uporabljati aplikacijo iCare EXPORT.

Če potrebujete pomoč pri uporabi programske opreme EXPORT, se obrnite na zdravstvenega delavca ali distributerja izdelkov iCare.

## Kratki vodnik za EXPORT

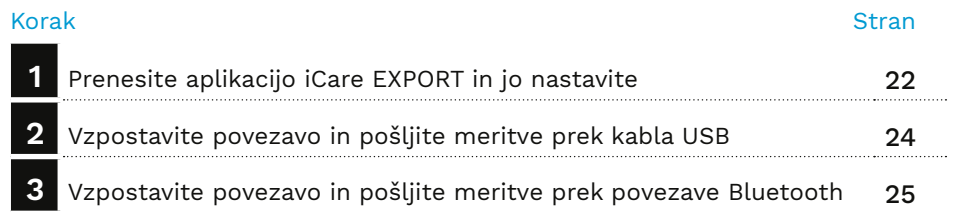

Pacienti lahko podatke o meritvah intraokularnega tlaka shranijo v zasebni račun v storitvi iCare CLOUD, če njihov tonometer ni registriran v računu iCare CLINIC zdravstvenega delavca. Več o tem, kako nastavite zasebni račun, preberite v vodniku za začetek uporabe, ki je priložen v torbici tonometra.

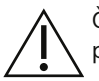

Če z aplikacijo iCare EXPORT uporabljate računalnik, se prepričajte, da sta čas in datum v njem pravilno nastavljena.

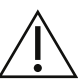

Preden začnete z merjenjem, posodobite čas tonometra na lokalni čas. To lahko naredite ročno v nastavitvah tonometra ali samodejno tako, da tonometer povežete z aplikacijo iCare PATIENT2 ali programsko opremo iCare EXPORT.

## **1 Prenesite aplikacijo iCare EXPORT in jo nastavite <sup>22</sup>**

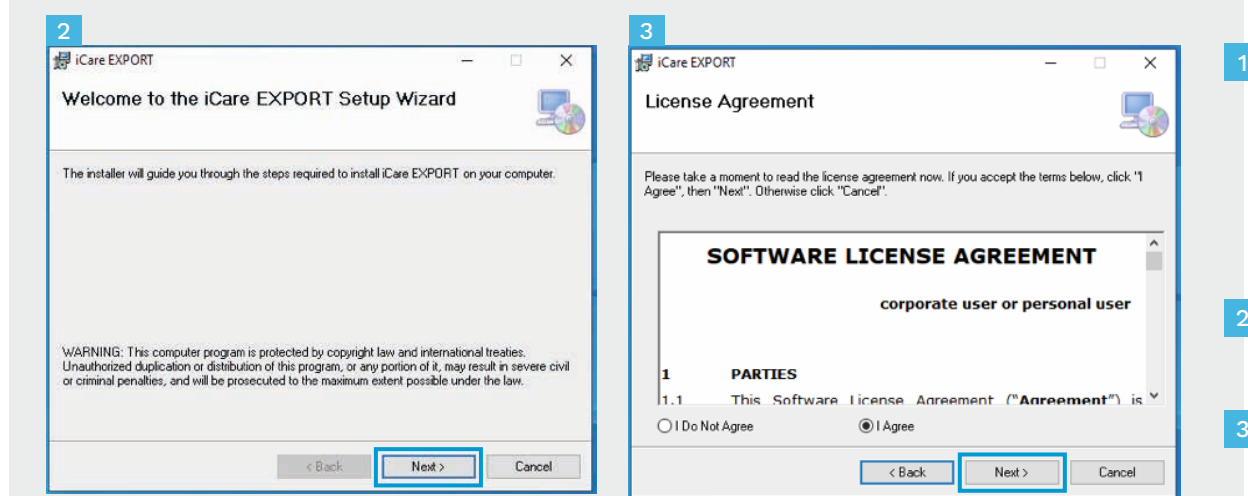

Aplikacijo iCare EXPORT prenesite s tega spletnega mesta:

https://www.icare-world.com/ apps/export/.

Dvakrat kliknite datoteko iCare EXPORT Setup.exe.

- Preberite navodila v čarovniku za nastavitev in kliknite **Next (Naprej)**.
- Izberite **I Agree (Strinjam se)**, da sprejmete licenčno pogodbo za programsko opremo. Za nadaljevanje klikajte **Next (Naprej)**, dokler ni namestitev končana.

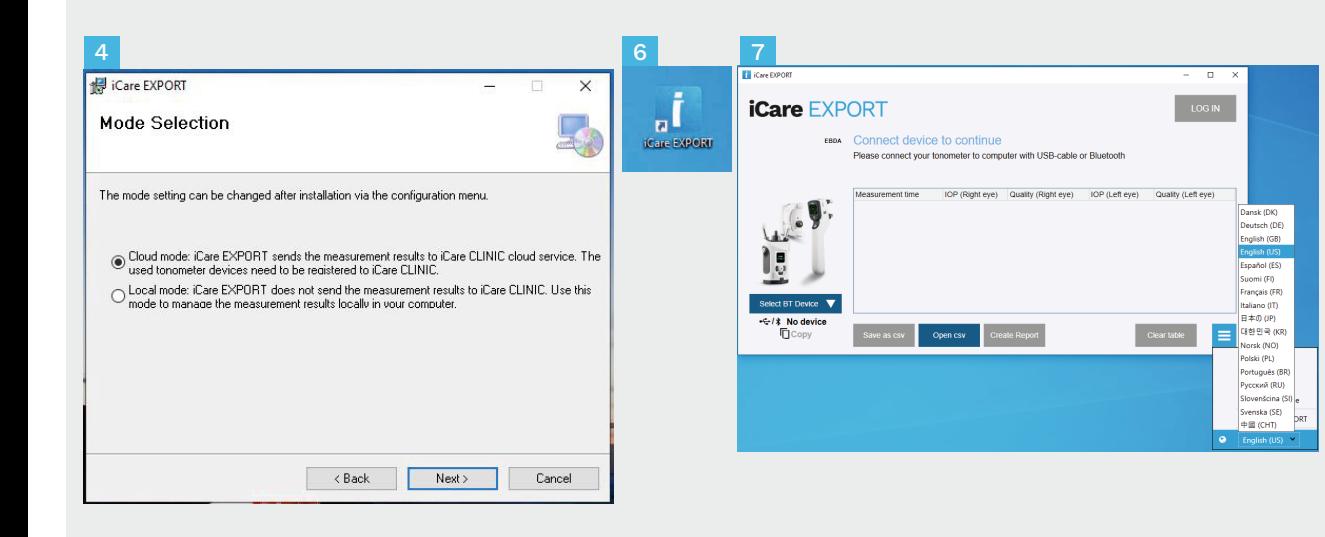

Izberite **Cloud mode (Način oblaka)**, da rezultate meritev shranite v storitev iCare CLINIC ali CLOUD. Izberite **Local mode (Lokalni način)**, da meritve shranite v računalnik.

4<br>5<br>5<br>6<br>6<br>6<br>7 Ko je namestitev končana, -5 kliknite **Close (Zapri)** .

6

Na namizju dvokliknite ikono **iCare EXPORT** ali poiščite program v meniju **Windows Start** v mapi **Icare**, nato pa ga zaženite.

Jezik lahko izberete v spodnjem desnem meniju.

## **<sup>23</sup> 2 Vzpostavite povezavo in pošljite meritve prek kabla USB <sup>24</sup>**

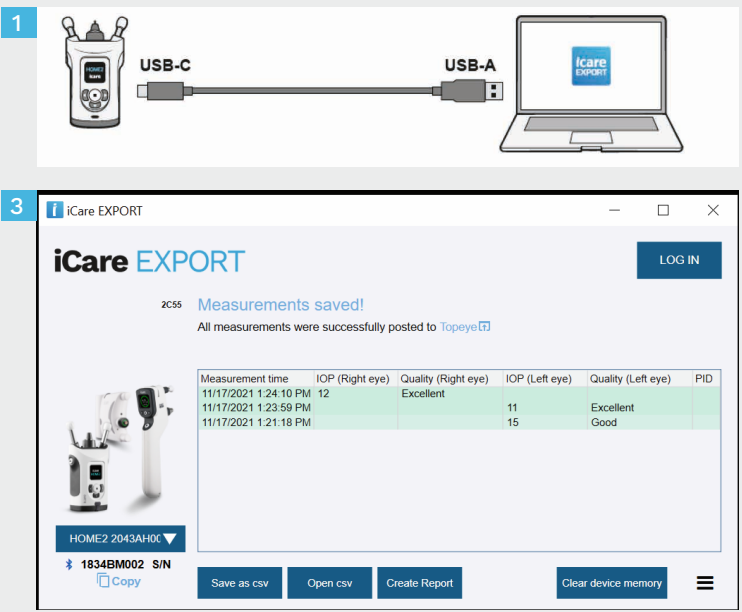

- Povežite tonometer z računalnikom s priloženim kablom USB.
- Če se odpre pojavno okno, ki zahteva vaše poverilnice iCare, vpišite uporabniško ime in geslo ali varnostno kodo, ki jo dobite pri zdravstvenem delavcu. 2

1

3

Tonometer rezultate meritev samodejno pošlje na strežnik.

OPOMBA! Ko prenesete podatke, se rezultati meritev samodejno odstranijo iz pomnilnika tonometra.

## **3 Vzpostavite povezavo in pošljite meritve prek povezave Bluetooth**

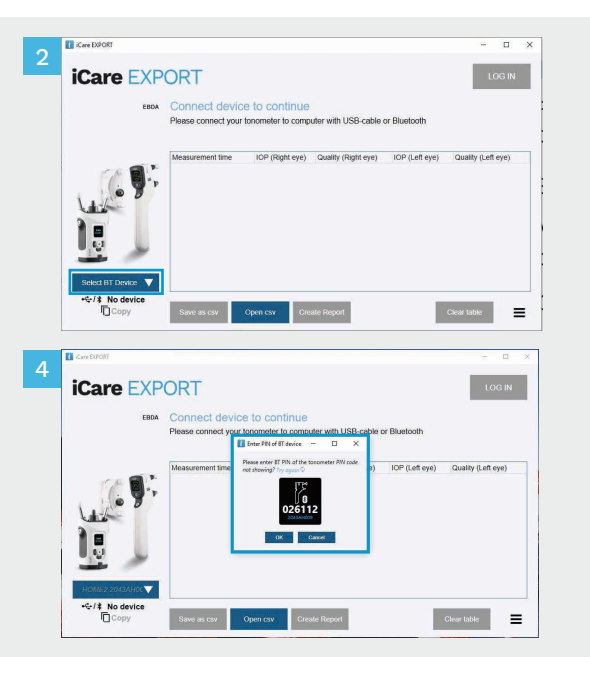

### **V aplikaciji iCare EXPORT**

1

Za ta del navodil se prepričajte, da je povezava Bluetooth v tonometru in računalniku vklopljena. Navodila poiščite v 5. poglavju »Vklop povezave Bluetooth v tonometru«.

- Preden tonometer povežete z aplikacijo iCare EXPORT, se prepričajte, da je vklopljen.
- Spodaj levo kliknite **Select BT Device (Izberite napravo BT)**. 2
- V spustnem meniju izberite serijsko številko svojega tonometra. Serijsko številko (SN) najdete na nalepki na zadnji strani tonometra. 3
- Vnesite kodo PIN, ki se prikaže na zaslonu tonometra, in pritisnite **OK (V redu)**

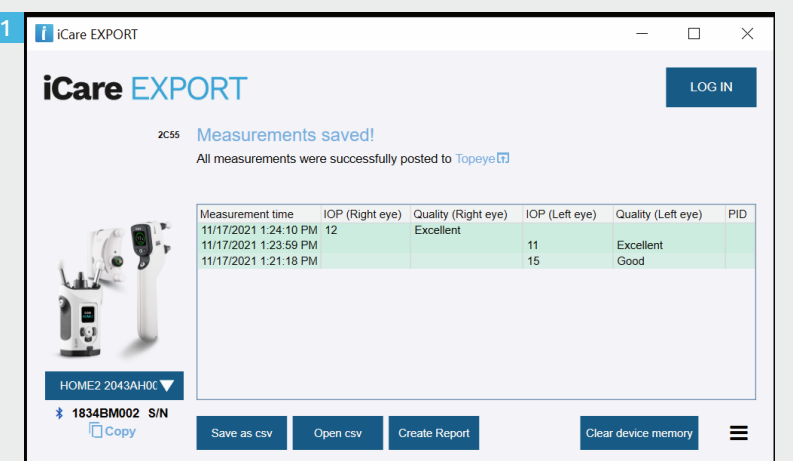

Tonometer se poveže z aplikacijo iCare EXPORT in rezultate meritev samodejno pošlje v iCare CLOUD ali v račun iCare CLINIC zdravstvenega delavca.

1

2

Če se odpre pojavno okno, ki zahteva vaše poverilnice iCare, vpišite uporabniško ime in geslo ali varnostno kodo, ki jo dobite pri zdravstvenem delavcu.

OPOMBA! Ko prenesete podatke, se rezultati meritev samodejno odstranijo iz pomnilnika tonometra.

### **Icare Finland Oy**

Äyritie 22 01510 Vantaa, Finska Tel. +358 9 8775 1150 info@icare-world.com

### www.icare-world.com

### **Icare USA, Inc.**

priročniku z navodili. infoUSA@icare-world.com **0598** 4700 Falls of Neuse Rd. Ste 245 Raleigh, NC. 27609 Tel. +1 888.422.7313 | Faks +1 877.477.5485<br>infoUSA@icare-world.com

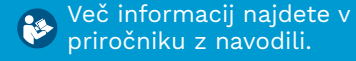

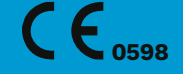

# icare

iCare je registrirana blagovna znamka družbe Icare Finland Oy. Centervue S.p.A., Icare Finland Oy in Icare USA Inc. so del Revenio Group in predstavljajo znamko iCare. Vsi izdelki, storitve ali ponudbe, navedene v tej brošuri, niso odobrene ali ponujene na vseh tržiščih, odobrene oznake in navodila pa se lahko med posameznimi državami razlikujejo. Specifikacije izdelka se lahko spremenijo glede zasnove in obsega dostave ter kot posledica nenehnega tehničnega razvoja.